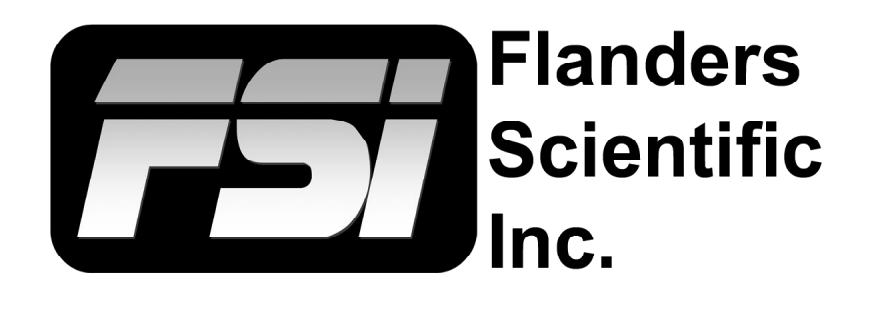

## **BoxIO Firmware Update Instructions 20170928**

Flanders Scientific, Inc. 6215 Shiloh Crossing Suite G Alpharetta, GA 30005 Phone: +1.678.835.4934 Fax: +1.678.804.1882 E-Mail: Support@FlandersScientific.com www.FlandersScientific.com

## **BoxIO Firmware Update Instructions**

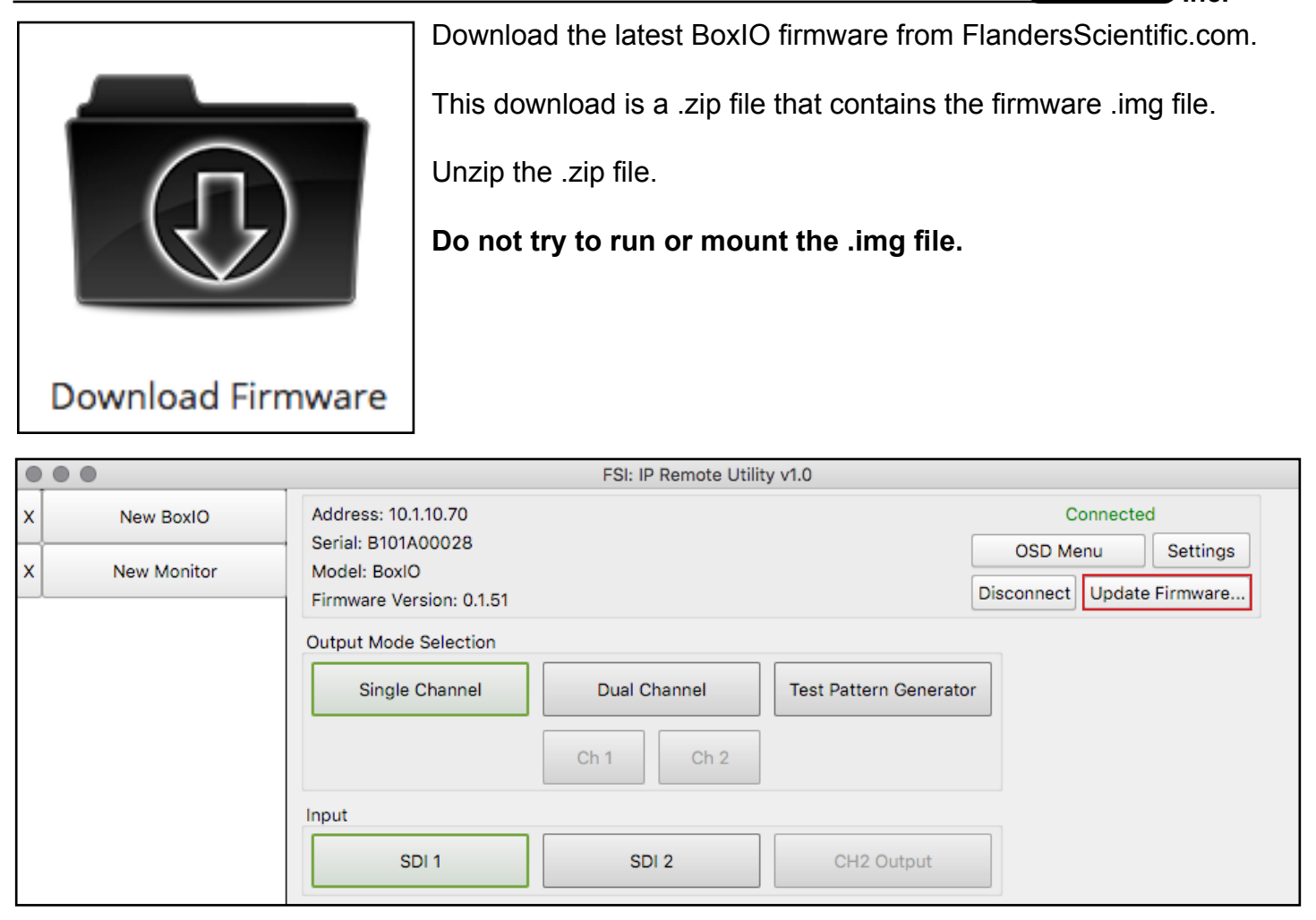

Connect to BoxIO using the IP Remote Utility. For instructions on connecting to BoxIO, the complete BoxIO user manual is available at FlandersScientific.com.

Select Update Firmware from the BoxIO control window to open a file selection dialog box.

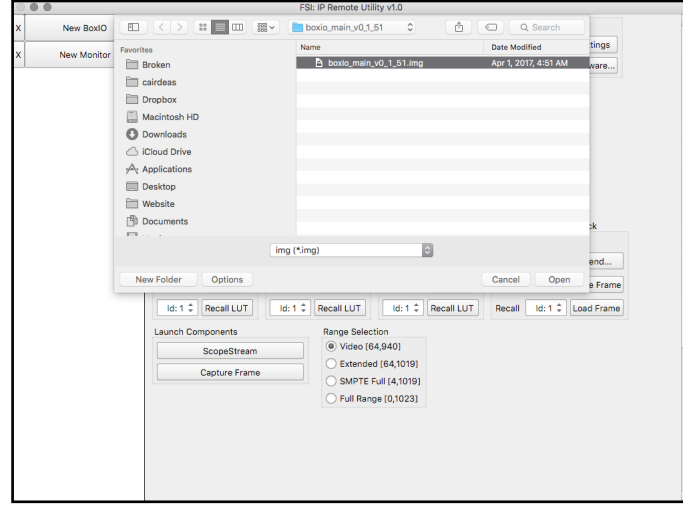

Select the downloaded and unzipped firmware .img file and press open.

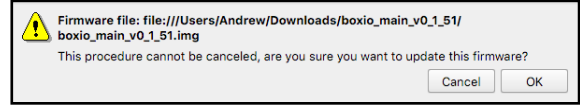

A confirmation dialog box will appear. Press OK to update firmware. BoxIO will reboot after updating and the Power LED will turn red then green.

Once the Power LED turns green, power cycle by unplugging and replugging BoxIO's power cable.

**Flanders** Scientific